# **Novell exteNd Composer ™ CICS RPC Connect**

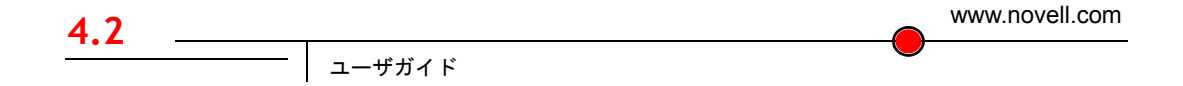

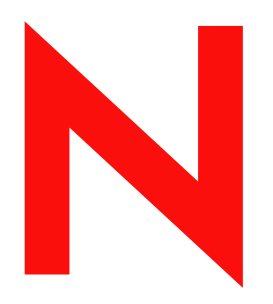

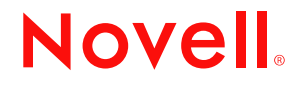

### 保証と著作権

Copyright ©1999, 2000, 2001, 2002, 2003 SilverStream Software, LLC.All rights reserved.

SilverStream ソフトウェア製品は、SilverStream Software LLC により著作権とすべての権利が保留されています。

SilverStream は SilverStream Software, LLC の登録商標です。 Novell は、Novell, Inc. の登録商標です。

ソフトウェアとマニュアルの所有権、および特許、著作権、およびそれに関連するその他のすべての財産権は常に、 単独で排他的に SilverStream とそのライセンサーに保留され、当該所有権と矛盾するいかなる行為も行わないものと します。本ソフトウェアは、著作権法と国際条約規定で保護されています。ソフトウェアならびにそのマニュアルか らすべての著作権に関する通知とその他の所有権に関する通知を削除してはならず、ソフトウェアとそのマニュアル のすべてのコピーまたは抜粋に当該通知を複写しなければなりません。本ソフトウェアのいかなる所有権も取得する ものではありません。

Jakarta-Regexp Copyright ©1999 The Apache Software Foundation.All rights reserved. Ant Copyright ©1999 The Apache Software Foundation.All rights reserved. Xalan Copyright ©1999 The Apache Software Foundation.All rights reserved. Xerces Copyright ©1999-2000 The Apache Software Foundation.All rights reserved. Jakarta-Regexp、Ant、Xalan、Crimson、および Xerces ソフ トウェアは、The Apache Software Foundation によりライセンスを付与され、Jakarta-Regexp、Ant、Xalan、Crimson、お よび Xerces のソースおよびバイナリ形式での再配布および使用は、変更のあるなしにかかわらず、以下の条件が満た されることを前提として許可されます。 1. ソースコードの再配布に上記の著作権に関する通知、条件のリスト、および 以下の権利放棄に関する通知が記載されていること。 2. バイナリ形式の再配布では上記の著作権に関する通知、条件の リスト、および以下の権利放棄に関する通知がマニュアルまたは配布の際に提供されるその他の資料、あるいはその 両方に記載されていること。 3. エンドユーザの資料には、適宜、以下の通知を再配布の際に含めてください。 「この製 品には、Apache Software Foundation (http://www.apache.org/) により開発されたソフトウェアが含まれています」代わり に、この謝辞をソフトウェア自体に表示し、当該サードパーティに対する謝辞が通常表示される場所に表示すること もできます。 4. 「The Jakarta Project」、「Jakarta-Regexp」、「Xerces」、「Xalan」、「Ant」、および「Apache Software Foundation」 は、書面による事前の許可なく、このソフトウェアから派生する製品を推薦したり、販売促進したりするのに使用し てはなりません。書面による許可については、apache@apache.org<mailto:apache@apache.org> にお問い合わせください。 5. 本ソフトウェアから派生する製品は「Apache」と呼ばれてはならず、「Apache」は The Apache Software Foundation の 事前の書面による許可なくその名前に使用することはできません。本ソフトウェアは「現状のまま」提供され、いかな る明示的、暗黙の保証も行われるものではありません。販売可能性や特定の目的に対する適合性に対する暗黙の保証 も行われません。 いかなる場合でも、Apache Software Foundation またはその関係者はいかなる直接的、間接的、偶発 的、特別な、免除的、または結果的な損害 ( 代替品やサービスの調達、使用機会、データ、または利益の喪失、また は業務の中断などを含む ) についても、理論上責任がある場合でも、契約上の責任がある場合でも、厳密な責任、ま たは瑕疵 ( 怠慢などを含む ) があった場合でも、ソフトウェアの使用の過程で生じ、当該損害の可能性を助言した場合 であっても、責任を持ちません。

Copyright ©2000 Brett McLaughlin & Jason Hunter.All rights reserved. ソースおよびバイナリ形式での再配布および使用 は、変更のあるなしにかかわらず、以下の条件が満たされることを前提として許可されます。 1. ソースコードの再配 布に上記の著作権に関する通知、条件のリスト、および以下の権利放棄に関する通知が記載されていること。 2. バイ ナリ形式の再配布では上記の著作権に関する通知、条件のリスト、および以下の権利放棄に関する通知がマニュアル または配布の際に提供されるその他の資料、あるいはその両方に記載されていること。3. 「JDOM」という名前は、書 面による事前の許可なく、このソフトウェアから派生する製品を推薦したり、販売促進したりするのに使用してはな りません。書面による許可については、license@jdom.org <mailto:license@jdom.org> にお問い合わせください。 4. 本ソ フトウェアから派生する製品は「JDOM」と呼ばれてはならず、「JDOM」は JDOM Project Management (pm@jdom.org <mailto:pm@jdom.org>) の事前の書面による許可なくその名前に使用することはできません。本ソフトウェアは「現状 のまま」提供され、いかなる明示的、暗黙の保証も行われるものではありません。販売可能性や特定の目的に対する 適合性に対する暗黙の保証も行われません。 いかなる場合でも、Apache Software Foundation またはその関係者はいか なる直接的、間接的、偶発的、特別な、免除的、または結果的な損害 ( 代替品やサービスの調達、使用機会、データ、 または利益の喪失、または業務の中断などを含む ) についても、理論上責任がある場合でも、契約上の責任がある場 合でも、厳密な責任、または瑕疵 ( 怠慢などを含む ) があった場合でも、ソフトウェアの使用の過程で生じ、当該損 害の可能性を助言した場合であっても、責任を持ちません。

Sun Microsystems, Inc. Sun, Sun Microsystems, Sun Logo Sun、Sun のロゴ、Sun Microsystems、JavaBeans、Enterprise JavaBeans、JavaServer Pages、Java Naming and Directory Interface、JDK、JDBC、Java、HotJava、HotJava Views、Visual Java、Solaris、NEO、Joe、Netra、NFS、ONC、ONC+、OpenWindows、PC-NFS、SNM、SunNet Manager、Solaris sunburst design、Solstice、SunCore、SolarNet、SunWeb、Sun Workstation、The Network Is The Computer、ToolTalk、Ultra、 Ultracomputing、Ultraserver、Where The Network Is Going、SunWorkShop、XView、Java WorkShop、Java Coffee Cup の ロゴ、Visual Java、および NetBeans は、米国およびその他の国の Sun Microsystems, Inc. の商標ならびに登録商標です。

Copyright ©2001 Extreme! Lab, Indiana University License. http://www.extreme.indiana.edu. 同社により許可が無料で、 Indiana University ソフトウェアと関連する Indiana University のドキュメントファイル (「IU Software」) のコピーを取 得したすべての人に、制限なく IU Software を取り扱うために付与されます。その際に、IU Software の使用、コピー、 変更、マージ、公開、配布、サブライセンス、または販売、あるいはそれらのすべてに関する権利に制限はなく、IU Software が指定した人に以下の条件に基づき権利を付与します。上記の著作権に関する通知とその許可に関する通知 は、IU Software のすべてのコピーおよび主要部分に含まれる必要があります。本 IU ソフトウェアは「現状のまま」提 供され、いかなる明示的、暗黙の保証も行われるものではありません。販売可能性、特定の目的に対する適合性や権 利侵害がないことに対する暗黙の保証も行われません。いかなる場合でも、作成者または著作権所有者は、契約上の 責任がある場合でも、厳密な責任、または瑕疵 ( 怠慢などを含む ) があった場合でも、IU Software に関連して、また は IU Software の使用やその他の取引の過程で生じた場合であっても、クレーム、損害、その他の責任について責任 を持ちません。

本ソフトウェアは、著作権を持つ SSLavaTM Toolkit の一部です。Copyright ©1996-1998 by Phaos Technology Corporation.All Rights Reserved.

Copyright © 1994-2002 W3C® (Massachusetts Institute of Technology, Institut National de Recherche Informatique et en Automatique, Keio University), all Rights Reserved. http: www.w3.org/consortium/legal. この W3C の成果物 ( ソフトウェア、 ドキュメント、またはその他の関連品目を含む ) は、以下のライセンスの下で著作権所有者により提供されています。 この成果物の取得、使用、またはコピー、あるいはそれらのすべてにより、ライセンシーは以下の条件を読み、理解 し、遵守することに合意するものとします。本ソフトウェアとそのドキュメントの使用、コピー、変更、および配布 は、変更のあるなしにかかわらず、いかなる目的でも無料または本契約で許可された使用料をもって許可されます。 ただし、変更箇所を含む本ソフトウェアとドキュメントのすべてまたはその一部に以下のとおり記述することを前提 とします。 1. この通知の全文は、再配布物または派生物のユーザが見やすい場所に掲示しなければなりません。 2. す べての前もって存在する知的所有権の放棄、通知、または条件。存在しない場合は、以下の形式の短い通知 ( ハイパー テキストが望ましい、テキストでも良い ) を再配布または派生コードの本文内で使用しなければなりません。 「Copyright © [\$date-of-software] World Wide Web Consortium, (Massachusetts Institute of Technology, Institut National de Recherche en Informatique et en Automatique, Keio University). All Rights Reserved. http://www.w3.org/Consortium/Legal/」 3. W3C のファイルに変更または修正を加えた場合はその日付を含む通知。 ( コードが派生する場所への URI を示すこと をお勧めします。) 本ソフトウェアは「現状のまま」提供され、いかなる明示的、暗黙の保証も行われるものではあ りません。販売可能性、特定の目的に対する適合性やサードパーティの特許、著作権、商標またはその他の権利を侵 害しないことに対する暗黙の保証も行われません。著作権の所有者は本ソフトウェアまたはマニュアルの使用の結果 生じる、直接的、間接的、特殊な、または結果的な損害に対していかなる責任も負いません。著作権所有者の名前お よび商標は、特別な書面による事前の承諾なしにソフトウェアに関する広告や広報に使用してはなりません。本ソフ トウェアおよび関連する資料の著作権の所有権は常に、著作権所有者に帰属するものとします。

米国 Novell, Inc. 1800 South Novell Place Provo, UT 85606

www.novell.com

CICS RPC Connect ユーザガイド 2003 年 1 月 000-000000-000

オンラインマニュアル **:** この製品およびその他の Novell 製品のオンラインマニュアルや更新情報については、 www.novell.com/documentation を参照してください。

# 目次

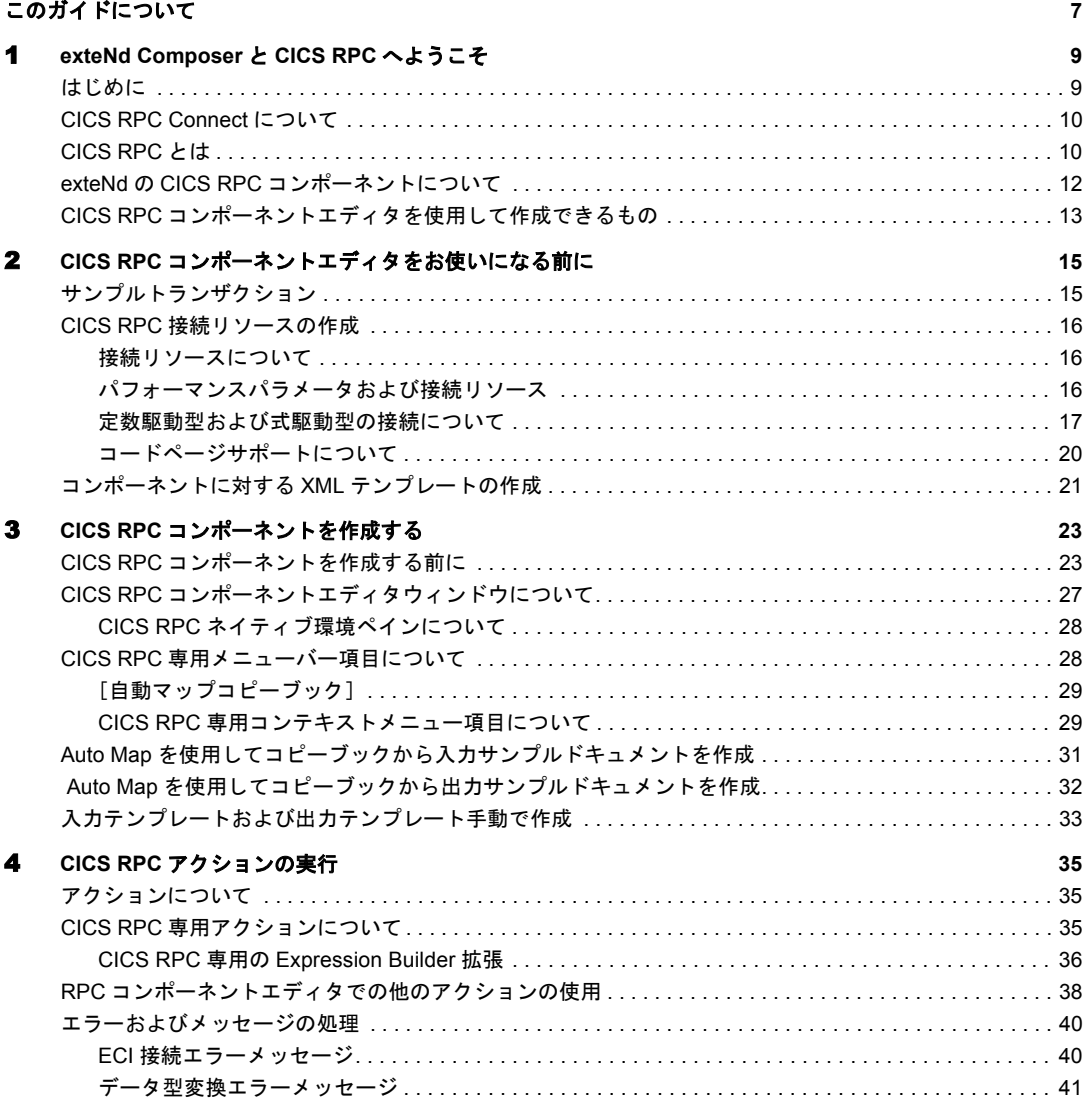

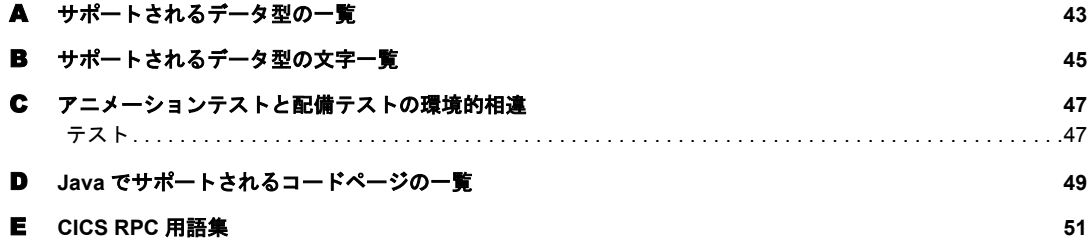

# <span id="page-6-0"></span>このガイドについて

#### 目的

このガイドでは、exteNd Composer CICS RPC Connect の設計時アプリケーション の一部である CICS RPC コンポーネントエディタの使用方法を説明します。

#### 対象読者

このガイドは、CICS 対応コンポーネントを必要とするアプリケーションまたは サービスを構築するシステムアナリスト、プログラマ、およびその他の担当者を 対象としています。

#### 前提条件

このガイドでは、exteNd Composer の設計時環境および Composer のアプリケー ション構築例についての予備知識が必要です。また、CICS RPC の概念についてす でに理解されていることが前提となります。

### 追加のドキュメント

Novell exteNd Director の完全なマニュアルのセットは、Novell [マニュアルの](http://www.novell.com/documentation-index/index.jsp) Web サイト [\(http://www.novell.com/documentation-index/index.jsp](http://www.novell.com/documentation-index/index.jsp)) を参照してく ださい。

# <span id="page-8-0"></span>1 **exteNd Composer と CICS RPC へようこそ**

# <span id="page-8-1"></span>はじめに

『*CICS RPC Connect*ガイド』へようこそ。このガイドは、Composerの全機能(Connect コンポーネントエディタを除く ) の使用方法が詳しく説明されている『exteNd Composer ユーザガイド』に付属しています。『Composer ユーザガイド』をご覧に なっていない場合は、このガイドを使用する前に読んで内容を確認してください。

<span id="page-8-2"></span>Novell exteNd Composer には、CICS RPC と同様に Connect ごとに異なるコンポーネ ントエディタが用意されています。各コンポーネントエディタの特殊な機能は、こ のガイドと類似する別のガイドで説明されています。

exteNd Composer を使用しており、コアコンポーネントエディタである XML Map コンポーネントエディタに精通している場合は、このガイドに従って CICS RPC コンポーネントエディタを簡単に使用することができます。

作業を始める前に、まず CICS RPC Connect を既存の exteNd Composer にインス トールする必要があります。また、このConnectで作成されたサービスをComposer Enterprise Server 環境で実行するには、この Connect 用のサーバ側ソフトウェアが Novell exteNd Enterprise Server にインストールされている必要があります。

注記: このコンポーネントエディタを正しく使用するには、インタフェースを操作するプ ログラムだけでなく、CICS の基礎と COBOL プログラム言語に関する知識が必要です。

# <span id="page-9-0"></span>**CICS RPC Connect** について

<span id="page-9-5"></span>Novell exteNd Composer は、単純なハブ & スポークアーキテクチャに基づいて構 築されています。ハブは、XML ドキュメントを使用して要求を受け付け、XML に対応したアプリケーション上でこのようなドキュメントやインタフェースで変 換プロセスを実行し、XML 応答ドキュメントを返す強力な XML 変換エンジンで す。スポーク ( つまり Connect) は、XML 対応でないデータのソースを「XML に 対応させる」プラグインモジュールで、データをハブに送信して XML として処 理します。これらのデータソースには、レガシーCOBOL/ アプリケーションから、 HTML ページに対するメッセージキューまで何でも使用できます。

CICS RPC Connect は、情報ソースを XML に対応させるために各製品で使用され ている統合方法に従って分類できます。統合方法は、インターネットベースのコ ンピュータアーキテクチャに対する現在のシステム設計において使用される主要 な区分を反映したものです。 exteNd Composer では、B2B のニーズとレガシーアプ リケーションのアーキテクチャに応じて、ユーザインタフェースレベル、プログ ラム論理レベル、またはデータレベルでビジネスシステムを統合できます。

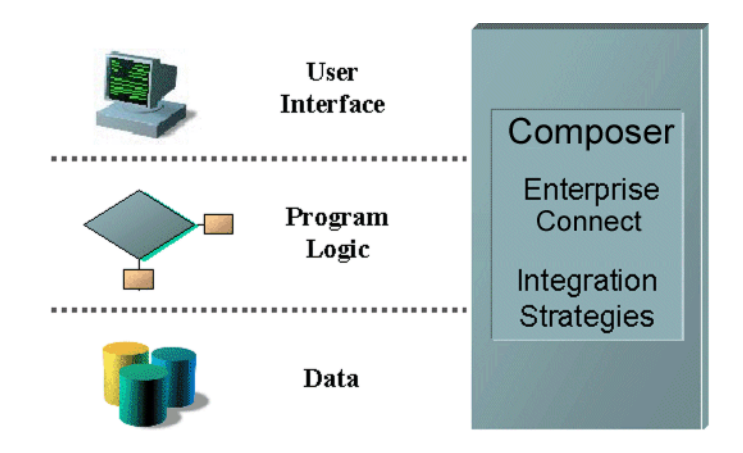

# <span id="page-9-1"></span>**CICS RPC** とは

<span id="page-9-4"></span><span id="page-9-3"></span><span id="page-9-2"></span>CICS RPC は、Customer Information Control System Remote Procedure Call の略語で す。 CICS RPC Connect XML では、ロジック統合ストラテジを使用してレガシーシ ステムデータを有効に活用できます。 CICS RPC コンポーネントには、CICS の External Call Interface (ECI) を利用して CICS 管理プログラムとインタフェースを 取り、通常 DFHCOMMAREA として参照される標準の通信エリアを使用している CICIS リージョンで実行中のプログラムと直接データ交換ができる機能が備わっ ています。 Novell exteNd は、コピーブックを介してアプリケーション内で定義さ れることが多いため通信エリアの表現として紹介される場合が多いです。

<span id="page-10-2"></span><span id="page-10-0"></span>Novell exteNd CICS RPC Connect は、IBM の CICS Java Gateway を通じて CICS 環境 で動作することを目的として設計されました。 Java ゲートウェイは、ユーザのシス テムアーキテクチャに応じて、CICS リージョンと同一のプラットフォームまたは 別のプラットフォームのいずれにでも常駐することができます。 CICS は、IBM の プロプライエタリィな EBCDIC 文字エンコーディングスキーマを使用して IBM の ホストシステムに常駐することの多い IBM トランザクション処理環境ですが、 EBCDIC 以外の文字エンコーディングスキーマをサポートする他のプラット フォーム上のIBM TXSeries製品ラインの下でも CICSを実行することができます。

<span id="page-10-1"></span>CICS RPC Connect は、XML 変換ハブに受け渡されるデータインタフェースとし て DFHCOMMAREA のコピーブックの表現を使用します。これらのコピーブック は、CICS RPC コンポーネントエディタのネイティブ環境画面に表示されます。ネ イティブ環境画面では、データを変換、変形あるいは他の XML ドキュメントと 同じように転送することができます。

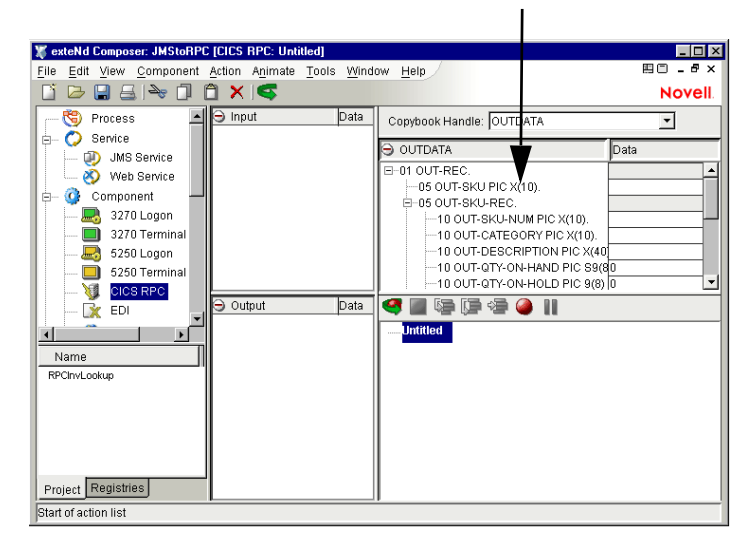

#### **RPC** コピーブックインタフェースが ネイティブ環境ペインに表示されます。

# <span id="page-11-0"></span>**exteNd** の **CICS RPC** コンポーネントについて

<span id="page-11-1"></span>XML Map コンポーネントと同様に、CICS RPC コンポーネントは、2 つの異なる XML テンプレート ( つまり、要求 XML ドキュメントと応答 XML ドキュメント ) 間でデータをマップ、変換、および転送するために設計されています。ただし、 CICS プログラムに接続して、DOM からの要素を使用してデータを処理し、結果 を出力 DOM にマップします。その後、出力を Web サイトに表示するなど、組織に 適切な方法で、出力 DOM に基づいて処置を取ることができます。本質的には、レ ガシーシステム自体を変更せずに、レガシーシステムからデータを取得したり、レ ガシーシステムにデータをプッシュすることが可能です。 CICS RPC コンポーネン トでは、1 つの XML ドキュメントから別の XML ドキュメントへ、あるいは XML ドキュメントからプログラムへ、データのマッピングや転送など、単純なデータ 操作を実行できます。また、OCCURS 句を参照することで複数行のマップを実行 するなどの高度な操作も実行できます。 CICS RPC コンポーネントには、XML Map コンポーネントの全機能が備わっており、XSL の処理、メールの送信、および HTTP プロトコルを使用した XML ドキュメントのポストと受信を実行できます。

<span id="page-11-3"></span><span id="page-11-2"></span>ECI 接続を介した CICS RPC コンポーネントとメインフレームのデータの関係を 次の図に示します。

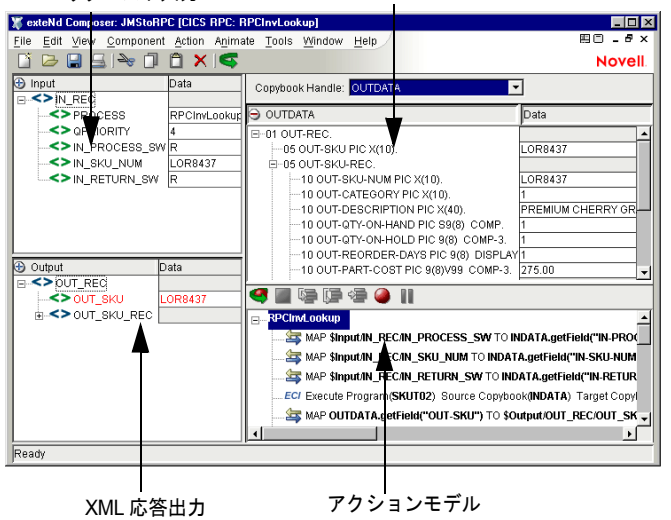

XML リクエスト入力 コピーブック表現

# <span id="page-12-0"></span>**CICS RPC** コンポーネントエディタを使用して作成できるもの

<span id="page-12-1"></span>CICS RPC コンポーネントエディタを使用すると、作成している XML 統合アプリ ケーションを拡張して、ECI 通信をサポートする CICS ビジネスアプリケーショ ンに含めることができます ( 詳細については、『exteNd Composer ユーザーガイド』 を参照してください )。たとえば、定期的に更新されるデータベースから製品の説 明、画像、価格、およびインベントリ情報を取得して Web ブラウザに表示するア プリケーションがあるとします。 CICS RPC コンポーネントエディタを使用する と、動作中のシステムから最新の製品情報を取得したり、データベースから静的 情報 ( 画像など ) を取得し、個別の情報ソースの情報をマージしてから、ユーザ に対して表示できます。これにより、内部ユーザと外部ユーザの両方に同じ最新 情報が提供されます。

# <span id="page-14-0"></span>2 **CICS RPC** コンポーネントエディタを お使いになる前に

# <span id="page-14-1"></span>サンプルトランザクション

<span id="page-14-3"></span>本書全体を通して、SKUT02 と呼ばれるプロトタイプ的な COBOL プログラムを使 用して CICS RPC Connect の優れた機能を説明します。 SKUT02 は、インベントリ システムを照会する読み取り専用のオペレーションを実行するように設計されて います。クエリは、3 つのパラメータを使って定義されます。最初のパラメータは、 実行するオペレーションのタイプ(READ, UPDATE, など)を識別するためのプロセ ススイッチです。この目的のため、スイッチは常に R(READ の先頭文字 ) すなわ ち読み取りに設定されています。 2 番目のパラメータは、固有の情報を取得するた めに特定の SKU またはプロダクト ID となります。 3 番目のパラメータは、照会に よって戻された情報がテキストメッセージあるいはインベントリレコードのいず れであるのかを指定するスイッチです。メッセージは、その項目が存在するのか、 あるいは存在しないのかを示します。レコードはデータが含まれているか、あるい は空白のまま戻されます。

#### ¾ 新しい **CICS RPC** コンポーネントを作成するときに通常使用される手順

- <span id="page-14-2"></span>1 コピーブックとしてホストプログラムDFHCOMMAREA定義のコピーを入手 または作成し、これをローカルのコンピュータからアクセスできるようにし ます。
- 2 CICS RPC コンポーネントを作成します。
- 3 入力XMLテンプレートと複数のサンプルドキュメントを作成します(または、 Auto Map 機能を使用してこれを作成することもできます )。
- 4 入力 DOM からコピーブックにデータを移動するための Map アクションを作 成します。または、Auto Map 機能を使用してこれを作成することもできます。
- 5 Execute ECI アクションを作成します。
- 6 出力用に手順3から4を繰り返します。
- 7 コンポーネントをテストします。

# <span id="page-15-0"></span>**CICS RPC** 接続リソースの作成

<span id="page-15-7"></span>CICS RPC コンポーネントを作成する前に、ホストプログラムにアクセスするた めの接続リソースを作成する必要があります。

### <span id="page-15-1"></span>接続リソースについて

<span id="page-15-6"></span><span id="page-15-3"></span>CICS RPC Connect の接続リソースを作成する場合は、ECI CICS RPC 接続を選択 します。 ECI CICS RPC 接続は、CICS TCP プロトコルアプリケーションに接続し たいときに使用します。この接続によって、ホスト上の TCP/IP ポートを介して CICS ゲートウェイに接続することができます。

### <span id="page-15-2"></span>パフォーマンスパラメータおよび接続リソース

<span id="page-15-8"></span>exteNd Composerを指定してCICSトランザクションゲートウェイを使用する場合、 使用するアプリケーションに合わせてゲートウェイの調整をしておく必要があり ます。調整を行うためには、あらかじめ何人位のユーザが Composer サービスを同 時に使用する可能性があるかを予測しておく必要があります。この予測によっ て、接続の調整をするのに役立つ 2 つのゲートウェイパラメータを設定できます。 パラメータは、*initworker* と *initconnection* です。

<span id="page-15-5"></span><span id="page-15-4"></span>*Initworker*は初期化された作業スレッドの数です。*Initconnection*は初期化された接 続の数です。これら 2 つのパラメータは、ゲートウェイの起動時にコマンドライ ンパラメータとして、またはゲートウェイ 3.1.x バージョンの ctg.ini ファイルの 中、あるいはゲートウェイ 3.0 バージョンのゲートウェイプロパティファイルの 中に設定しておくことができます。

以上説明したとおり、これらのパラメータを適切に設定するためにはアプリケー ションの負荷を正確に把握しておく必要があります。たとえば、50 人のユーザが 同時にアプリケーションを使用することが予想される場合、 *initworker* と *initconnection* の両方を 50 に設定します。コマンドを使って .ini ファイルにパラ メータを設定する例を次に示します。

パラメータをコマンドラインパラメータとして設定するには、ゲートウェイの起 動時に、スイッチを -initconnect=50 -initworker=50 とします。

ゲートウェイのバージョンが 3.1.x の場合、*initconnect* パラメータと *initworker* パ ラメータは ctg.ini ファイルに設定されています。 ctg.ini ファイルの最初の行を示 した SECTION GATEWAY の例を次に示します。

SECTION GATEWAY closetimeout=20000 ecigenericreplies=on initconnect=50 initworker=50 maxconnect=100 maxworker=100 noinput=off nonames=off notime=off tfile=ctg.trc workertimeout=20000

protocol@tcp.handler=com.ibm.ctg.server.TCPHandler

protocol@tcp.parameters=connecttimeout=5000;idletimeout=600000;pingfrequency=600 00;port=2006;solinger=0;sotimeout=1000; **ENDSECTION** 

ゲートウェイのバージョンが 3.0.x の場合、*initconnect* パラメータと *initworker* パ ラメータは Gateway.properties ファイルに設定されます。 Gateway.properties ファイ ルの最初の行を示した SECTION GATEWAY の例を次に示します。 IBM ではバー ジョン 3.0 をサポートしなくなったため、バージョン 3.1 にアップグレードするよ うにお薦めします。

# Initial number of ConnectionManager threads # initconnect=50

# Maximum number of ConnectionManager threads # maxconnect=100

# Initial number of Worker threads # initworker=50

<span id="page-16-2"></span># Maximum number of Worker threads # maxworker=100

### <span id="page-16-0"></span>定数駆動型および式駆動型の接続について

<span id="page-16-3"></span><span id="page-16-1"></span>接続パラメータの値は、定数または式としての方法のうちいずれかを使用して指 定できます。定数ベースのパラメータでは、接続が使用されるたびに[Connection] ダイアログボックスで入力した値を使用します。式ベースのパラメータでは、ラ ンタイム時に接続が使用されるたびに異なる値となりえる、プログラム的な式を 使用して値を設定できます。この場合、接続の動作は柔軟になり、接続の使用ご とにランタイム時の条件に対応できるようになります。

たとえば、ECI CICS 接続における式駆動型のパラメータの非常に単純な使用の 1 つは、ユーザ ID とパスワードを PROJECT 変数 ( 例 :

<span id="page-17-1"></span>PROJECT.XPath("USERCONFIG/MyDeployUser") として定義することです。このよ うにすると、プロジェクトを配備する際に、Deployment Wizard で PROJECT 変数 を最終配備環境に適切な値に更新できます。それとは正反対に、アプリケーショ ンサーバで Java ビジネスオブジェクトを照会するカスタムスクリプトを使って、 使用するユーザ ID とパスワードを決定することもできます。

#### ¾ 定数駆動型から式駆動型にパラメータを切り替える

- 1 変更するパラメータフィールドでマウスを右クリックします。
- 2 コンテキストメニューから[**Expression**]を選択すると、エディタボタンが 表示されるか、または有効になります (次を参照)。
- 3 ボタンをクリックしてから、ランタイム時に有効なパラメータ値を返す ECMAScript 式を作成します。

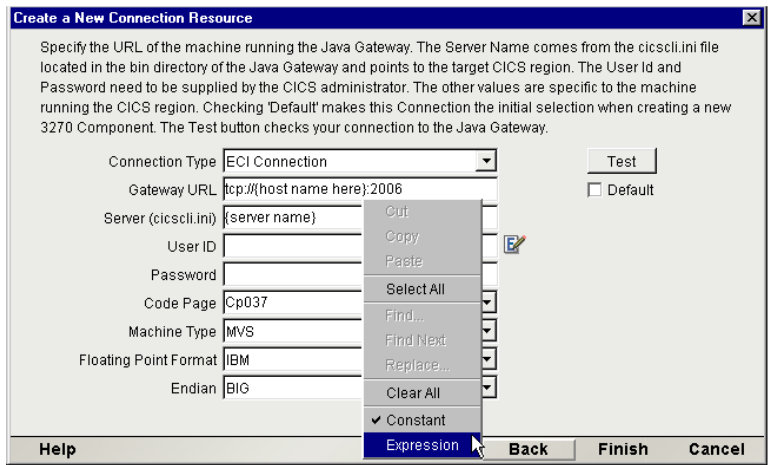

### <span id="page-17-0"></span>¾ **CICS RPC** 接続リソースの作成

1 exteNd Composer の[**File**]メニューから、[**New xObject**]、[**Resource**]、 [**Connection**]の順に選択します。 Create a New Connection Resource ウィザー ドが表示されます。

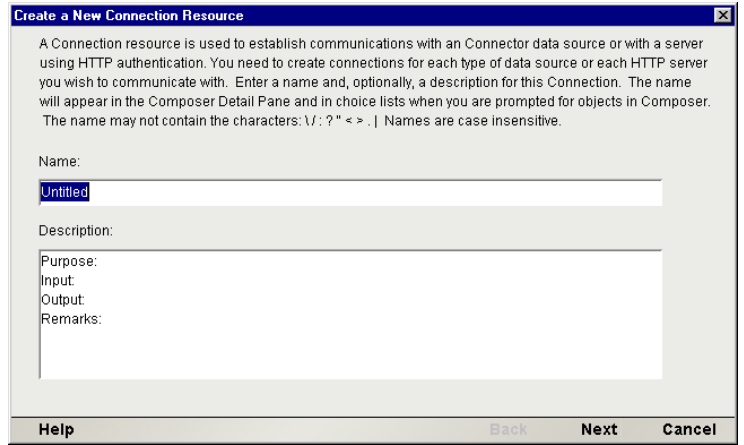

注記 : または、Composer ウィンドウのカテゴリペインで[**Connection**]を選択し、 マウスを右クリックした後で[**New**]を選択することもできます。

- 2 接続オブジェクトの名前を入力します。
- 3 オプションで、「説明」のテキストを入力します。
- 4 [**Next**]をクリックします。
- 5 [**Connection Type**]ドロップダウンメニューから[**ECI Connection**]を選択 します。

注記: CICSアプリケーションに接続している場合は[**ECI Connection**]を使用します。

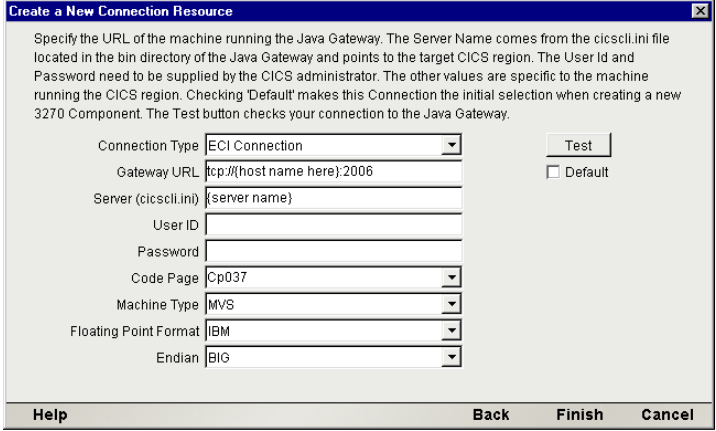

- <span id="page-19-3"></span>6 [**Gateway URI**]フィールドに、[**ECI Connection**]タイプを選択した場合は、 接続先のコンピュータの物理 (IP) アドレスを入力します。例では、 *tcp://TIGEREYE:2006* は物理コンピュータのエイリアスです。*tcp://* はプロト コル、*TIGEREYE* はホスト名、*2006* は CICS へのポートトランザクションゲー トウェイです。
- <span id="page-19-1"></span>7 [**Server (cicscli.ini)** ]フィールドにサーバ名、この例の場合は **CICS\_ECI** 入力 します。
- 8 [**User ID**]フィールドと[**Password** ]フィールドには、システム管理者から 提供された名前とパスワードを入力します。これらのユーザ ID とパスワー ドは、別のクライアント初期化ファイルで定義されています。
- <span id="page-19-5"></span><span id="page-19-2"></span>9 [**Code Page** ]フィールドは、ドロップダウンメニューからコードページを選 択します。コードページは、リモートコンピュータのオペレーティングシス テムの文字データ標準に依存します ( たとえば、CP037 は EBCDIC 用、8859\_1 は ASCII 用 )。
- 10[**Machine Type** ]フィールドは、ドロップダウンメニューから、ユーザの CICS Region/Server (MVS、OS2、NT、AIX) のターゲットプラットフォームを選択 します。
- <span id="page-19-7"></span>11 「Floating Point Format <sup>]</sup> フィールドは、ドロップダウンメニューから、選択 したシステムタイプに対応する名前、IBM または IEEE を選択します。
- <span id="page-19-4"></span>12[**Endian** ]フィールドは、ドロップダウンメニューから整数の最大 / 最小重み バイトの順序を選択します ( メモリ内で最大重みバイトが最小重みバイトの 前にくる場合は BIG、それ以外の場合は LITTLE を選択します )。
- 13 接続を CICS RPC コンポーネントのデフォルトの接続設定として保存したい 場合は、[**Default** ]チェックボックスをクリックします。

### <span id="page-19-0"></span>コードページサポートについて

<span id="page-19-6"></span>exteNd Composer 接続リソースのコードページサポートでは、exteNd Composer と その他のホストシステム間で送信された文字を変換する際に使用する文字エン コードスキームを指定できます。 Novell exteNd では、Unicode 文字エンコード (Java および XML 標準 ) が使用されます。既存のレガシーホストシステムとその他のホ ストシステムでは、言語または使用に特定のさまざまな文字エンコードスキーム (つまり、コードページ)を使用します。したがって、互いに通信する場合は、こ れらのシステム間で文字エンコードを変換するためのメカニズムが必要となりま す。これは、そのシステムにアクセスするのに使用される接続リソースのホスト システムで使用されるコードページを指定することによって、exteNd Composer で 処理されます。 Java でサポートされるコードページのリストについては、付録 E を参照してください。

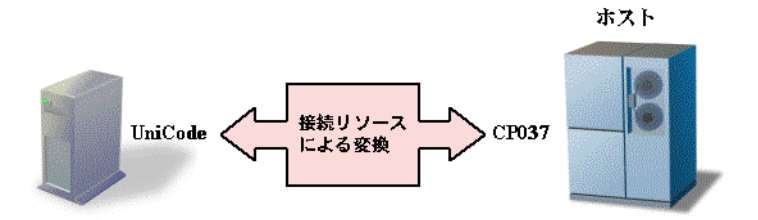

# <span id="page-20-0"></span>コンポーネントに対する **XML** テンプレートの作成

<span id="page-20-4"></span><span id="page-20-3"></span>CICS RPC に特有の機能として、コンポーネントメニューの自動マップ選択によっ て CICS RPC コンポーネントに関連付けられたコピーブックを基にして自動的に XML テンプレートとサンプルドキュメントを作成できます。この機能は、特にア プリケーションからの情報を複数のサービスで使用する場合、あるいは CICS プ ログラムが複数の用途で使用される場合 ( たとえば、すべてのタイプの情報アク セスつまり照会、更新、挿入、および削除を実行するプログラムなど ) に使用し ます。

ただし、コンポーネントを設計する前にユーザ独自の XML テンプレートを作成 することができます。 ( 詳細については、『Composer ユーザガイド』の第 5 章「**XML** テンプレートの作成」を参照してください)。このオプションは、コンポーネント でコピーブックの一部のデータだけを利用する場合に使用します。

<span id="page-20-2"></span><span id="page-20-1"></span>また、コンポーネント設計によって別の xObject リソース ( カスタムスクリプトや コードテーブルマップなど ) が要求される場合は、CICS RPC コンポーネントを作 成する前にこれらのリソースを作成することが推奨されます。詳細については、 『exteNd Composer ユーザガイド』を参照してください。

# <span id="page-22-0"></span>3 **CICS RPC コンポーネントを作成する**

# <span id="page-22-1"></span>**CICS RPC** コンポーネントを作成する前に

<span id="page-22-2"></span>すべての Novell exteNd コンポーネントと同様に、CICS RPC コンポーネントを作 成する最初の手順は、必要な XML テンプレートを指定することです ( 詳細につ いては、『*Composer* ユーザガイド』の「*Creating a New XML Template*」を参照して ください )。

Auto Map 機能を使用して XML テンプレートとサンプルドキュメントを作成する 場合、最初のCICS RPCコンポーネントの作成時に入力および出力用のテンプレー トとして「System」と「ANY」を選択します。

また、CICS RPC コンポーネントの作成プロセスの一部として、CICS RPC 接続を 選択したり、新しい接続を作成したりできます。事前に接続を作成する場合、新 しい CICS RPC コンポーネントすべてに対して選択できるようになります。

新しい CICS RPC コンポーネントを作成する

1 exteNd Composer  $\mathcal{F}$  [**File**] > [New **xObject**] > [Component] > [CICS RPC] の順に選択します。すると、Create a New CICS RPC Component ウィザードが 表示されます。

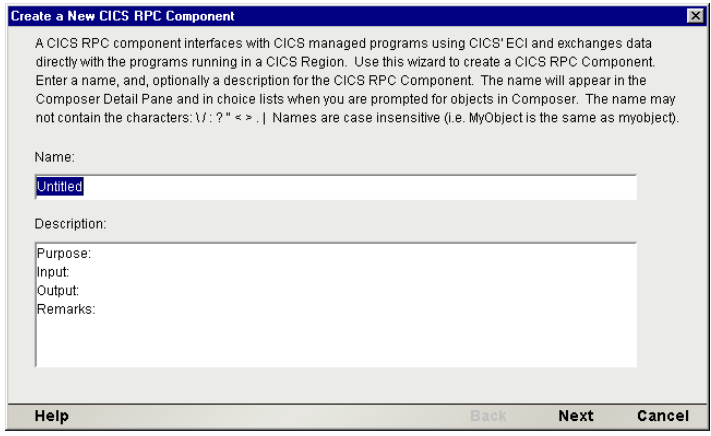

- 2 新しい CICS RPC コンポーネントの「名前」を入力します。
- 3 オプションで「説明」のテキストを入力します。
- 4 「次へ」をクリックします。 New CICS RPC Component ウィザードの XML プロ パティ情報パネルが表示されます。

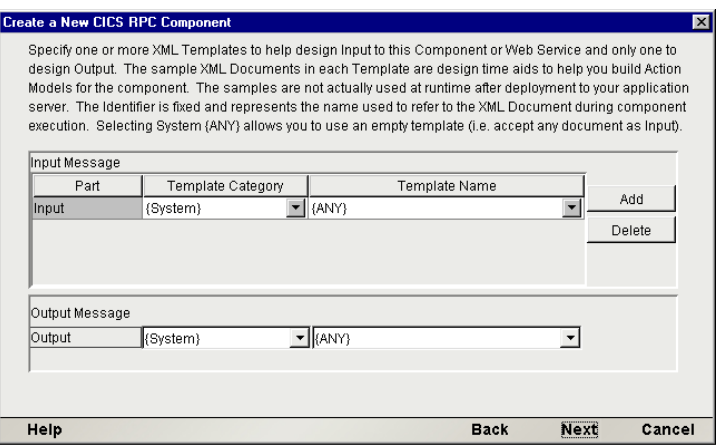

5 入力テンプレートを次のように指定します。

<span id="page-23-0"></span>a)Auto Map 機能を使用しない場合は、[**Template Category**]を選択します。

<span id="page-23-1"></span>b)Auto Map 機能を使用しない場合は、選択した[**Template Category**]の XML テンプレートリストから[**Template Name** ]を選択します。

c) 入力 XML テンプレートをさらに追加するには、[Add] をクリックして、 手順 2 から 4 を繰り返します。

d) 入力 XML テンプレートを削除するには、エントリを選択して[**Delete**] をクリックします。

- 6 出力用に手順[**c**]から[**d**]を繰り返します。出力 DOM の名前は「Output」です。
- 7 ほとんどの新規 CICS RPC コンポーネントの場合、手順[**b**]と[**d**]でデフォ ルト[System]を選択し Auto Map ツールを使用します。
- **8** [**Next**]をクリックします。すると、「Create a New CICS RPC Component」ウィザード の [Connection Info] パネルが表示されます。

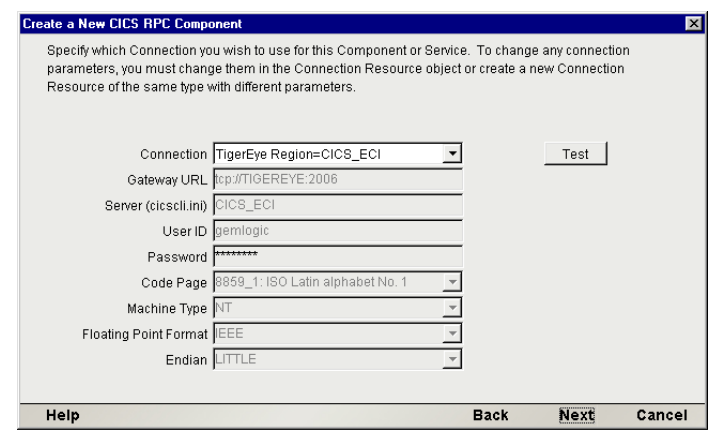

- 9 プルダウンリストで「接続」タイプを選択します。
- 10[**Next**]をクリックします。すると、「Create a New CICS RPC Component」ウィ ザードの「Connection Info] パネルが表示されます。

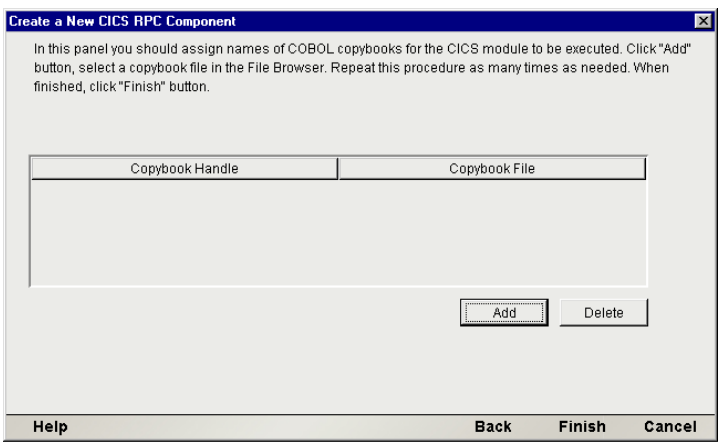

<span id="page-25-0"></span>11[**Add** ]ボタンをクリックします。実行するプログラムの COBOL コピーブッ クを検索および選択します。デフォルトでは、コンポーネント内部のハンド ル名としてコピーブック名が割り当てられます。または、「Copybook Handle」 列を上書き変更して任意の名前を割り当てることもできます。ファイルを削 除するには、エントリを選択して「Deletel をクリックします。

注記 : CICS RPC Component Editor は、プログラムの入出力インタフェースあるいは異な る入出力定義が必要なインタフェースの両方のインタフェースとしてコピーブックを使用 する複数の ECI リクエストまたはホストプログラム、あるいはその両方を処理するよう設 計されています。これらのスタイルはすべて Composer と完全な互換性があります。

<span id="page-25-1"></span>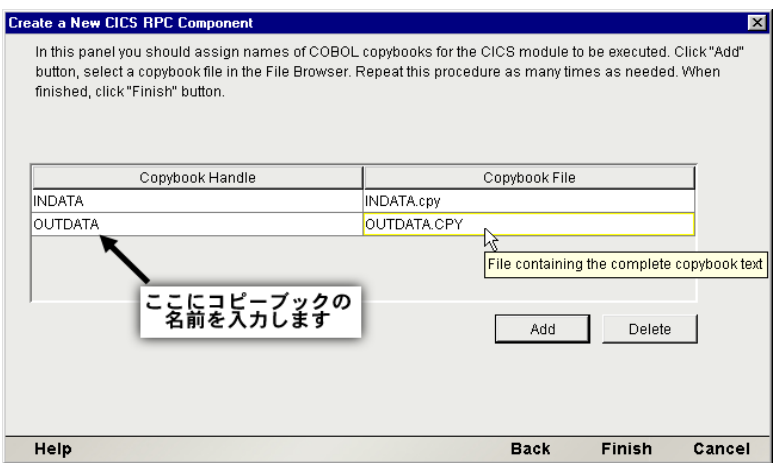

12[**Finish**]をクリックします。すると、コンポーネントが作成され、CICS RPC コンポーネントエディタが表示されます。

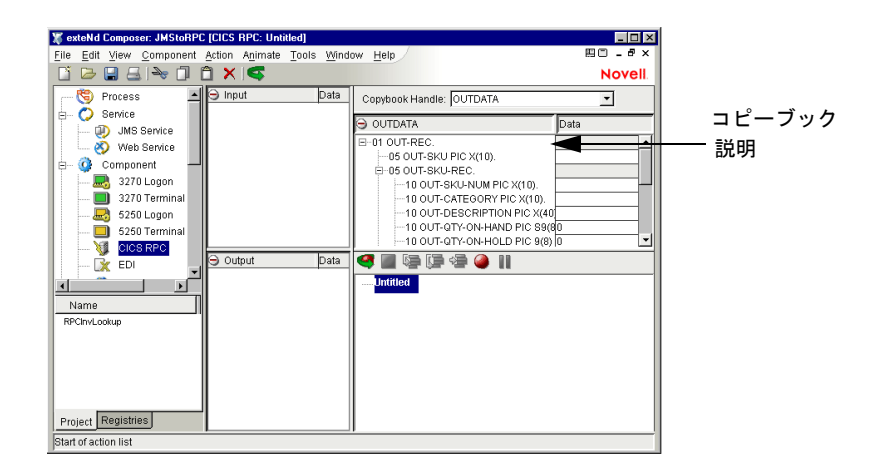

# <span id="page-26-0"></span>**CICS RPC** コンポーネントエディタウィンドウについて

<span id="page-26-1"></span>CICS RPC コンポーネントエディタには、XML Map コンポーネントエディタのす べての機能が含まれます。また、入力 XML ドキュメントと出力 XML ドキュメン トのマッピングペインや、アクションモデルペインも含まれています。

<span id="page-26-2"></span>ただし、CICS RPC コンポーネントエディタにはすべての接続に共通なネイティブ 環境ペインも含まれているという点で異なります。ネイティブ環境ペインには、 CICS RPC コネクタに固有な初期環境ペインが表示されます。

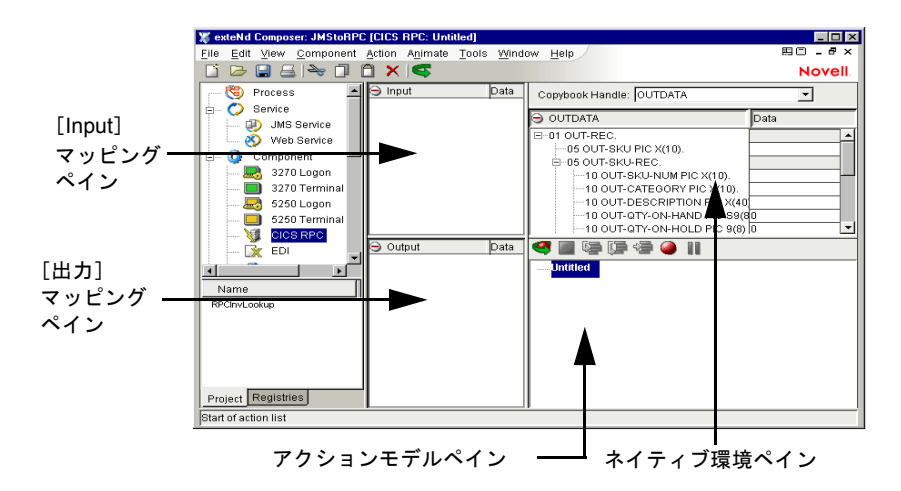

### <span id="page-27-0"></span>**CICS RPC** ネイティブ環境ペインについて

<span id="page-27-4"></span>RPCネイティブ環境ペインは、実際のCOBOLコピーブックをシミュレートします。 このペインからは、次のことを実行できます。

- 入力XMLドキュメント(または他の使用可能なDOM)からデータを取得し、そ のデータを滴切なコピーブックフィールドにドラッグして実行するプログラ ムの入力データとして使用します。
- <span id="page-27-2"></span> ネイティブ環境ペインでマウスを右クリックすると、メニューオプションの リストにアクセスできます。ビューの選択では、データを表示するための 3 種類のオプションが用意されています。[Copybook]ビューまたは[Copybook + Data](デフォルト)に加えて[Hex Data]を選択できます。メニューおよ びツールバーの詳細については、(『*Composer User* ユーザガイド』を参照し てください )。

注記 : データは、入力 DOM および出力 DOM で編集されるため、このペインでは編集でき ません。

注記: コピーブックが単一データ記述子を指定しないで作られている場合(たとえば、レ ベル 2 の項目がいくつかあり、レベル 1 の項目がない)、Composer はネイティブ環境ペイ ンに表示されているコピーブックの最上位にレベル 1 のノードを作成します。

# <span id="page-27-1"></span>**CICS RPC** 専用メニューバー項目について

<span id="page-27-3"></span>CICS RPC Connect には、Composer では提供されていないアクションが含まれて います。そのアクションの 1 つが Auto Map Copybook です。このアクションによっ て自動的に入力 / 出力ドキュメントを作成したり、マッピングアクションを作成 したりできます。

<span id="page-28-4"></span><span id="page-28-0"></span>メニューバーから、[**Component/Auto Map Copybook**]を選択します。このオ プションを選択すると、自動的に入力 / 出力ドキュメントを作成したり、マッピ ングアクションを作成したりしてデータをドキュメントとコピーブックの間で移 動できます。または、生成されたドキュメントや Auto Map に基づいて XML テン プレートを作成できます。コピーブックから入力ドキュメントおよび出力ドキュ メ ン ト を 作 成 す る 詳 細 に つ い て は、次 の 節 を 参 照 し て く だ さ い。

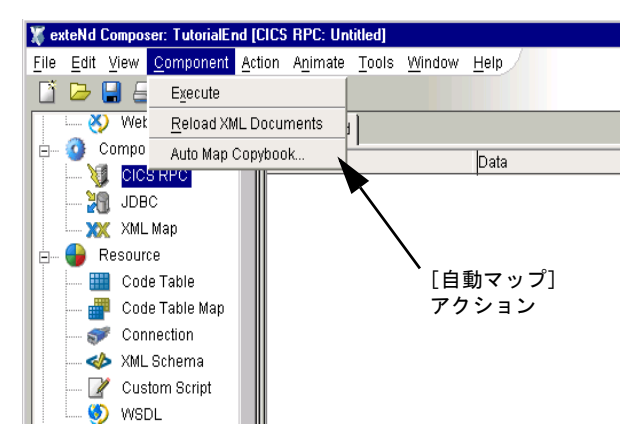

### <span id="page-28-1"></span>**CICS RPC** 専用コンテキストメニュー項目について

ネイティブ環境ペイン内でマウスを右クリックするとコンテキストメニューが使 用できます。一部のコマンドは、このペイン内の特定の品目について作業すると きにのみ使用できます。メニューの各項目とどの時点で有効にすることができる かについては、次の表で説明します。

<span id="page-28-3"></span><span id="page-28-2"></span>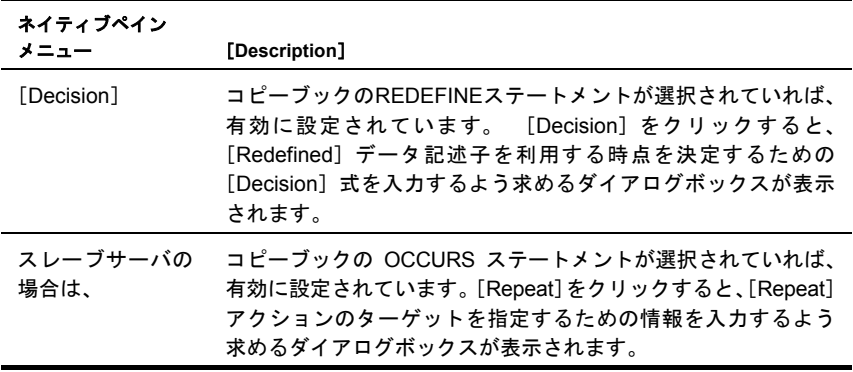

<span id="page-29-1"></span><span id="page-29-0"></span>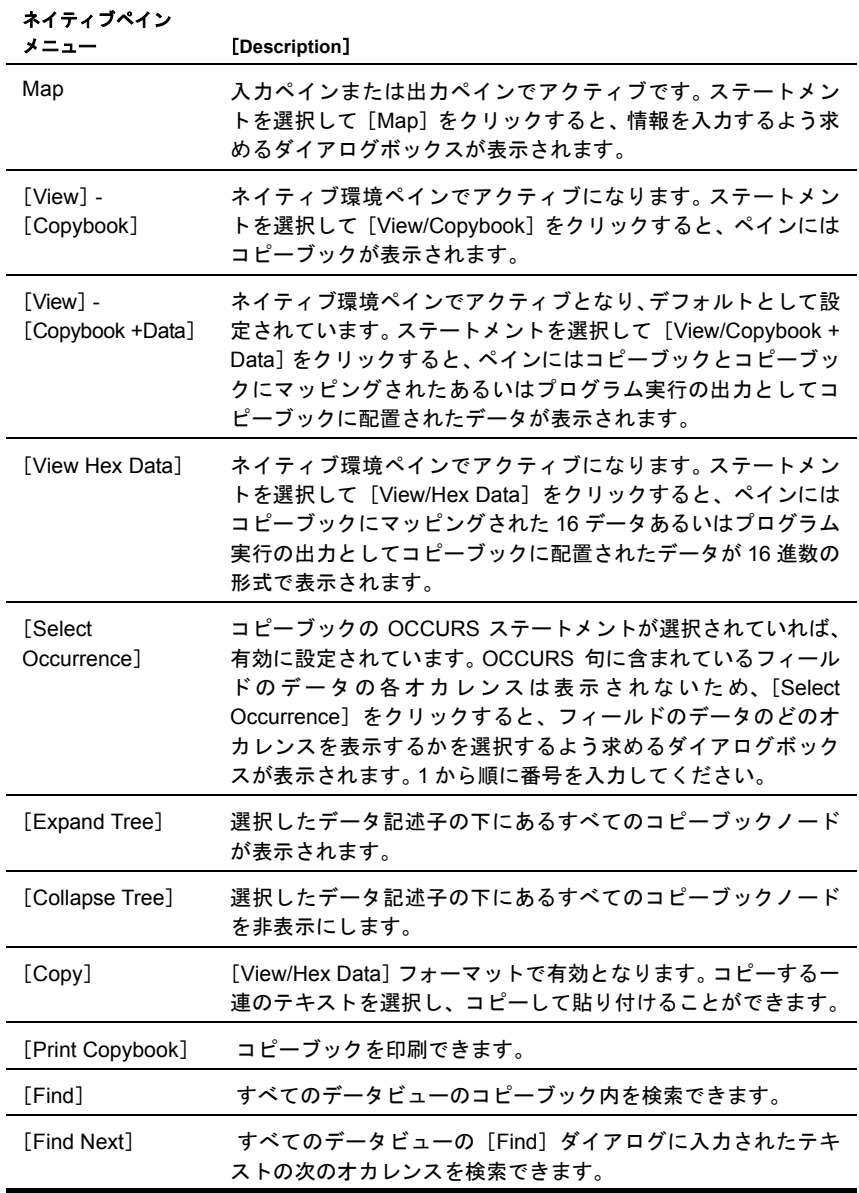

# <span id="page-30-0"></span>**Auto Map** を使用してコピーブックから入力サンプルドキュ メントを作成

<span id="page-30-2"></span>Auto Map Copybook を使用すると、ホストプログラムとのコピーブックインタ フェースに基づいてデータの入力/出力XMLサンプルドキュメントを作成できま す。また、サンプルドキュメントとコピーブックの間のマッピングアクションを 作成することもできます。または、サンプルドキュメントの XML テンプレートを 作成し、再利用する場合に備えて常時保存しておくこともできます。

### ¾ 入力サンプルドキュメントを作成する

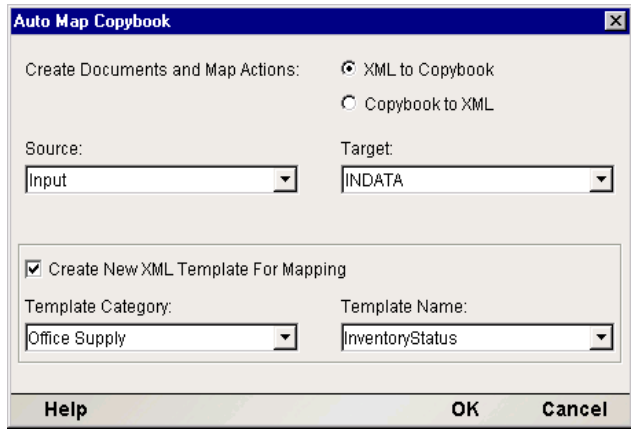

- <span id="page-30-1"></span>1 exteNd Composer から、[**Component/Auto Map Copybook**]を選択します。 >すると、「Automap Copybook」ダイアログボックスが表示されます。
- 2 [**XML to Copybook** ]を選択することは、入力ドキュメントおよびマッピン グアクションを作成してデータをコピーブックに移動することを示します。
- 3 プルダウンリストで[**Source (**Input**)** ]を選択します。ソースにはコンポーネ ントで使用できる DOM( 入力、出力など ) が含まれます。
- 4 ドロップダウンリストから[**Target (**Copybook name**)**]を選択します。ター ゲットリストには、コンポーネントで利用可能なコピーブックが含まれてい ます。
- <span id="page-30-3"></span>5 チェックボックスの[**Create New XML Template For Mapping** ]をクリッ クすると、このコンポーネントおよび自分で作成する他の追加コンポーネン トで利用するためにサンプルドキュメントを使用して常時 XML テンプレー トを作成することを意味します。 この機能を有効にすると、[Template Category]と[Template Name]がアクティブになります。
- 6 Select a デフォルトのカテゴリと異なる場合は、[**Template Category**]を選 択するか、既存のエントリの上に [New Template Category Name] を上書きし ます。
- 7 XML テンプレートのリストから[**Template Category**]を選択するか、既存 のエントリの上に [New Template Category Name] を上書きします。
- 8 **[OK]** をクリックします。コンポーネントエディタウィンドウに、作成した 入力テンプレートとアクションモデルペインに追加されたMapアクションが 表示されます。

注記: ホストプログラムで入力および出力用に単一のコピーブックのみを使用する場合は、 引き続き Auto Map 機能を使用できますが、自動的に作成されてしまった入力とは関係のな いアクションを削除できます。

# <span id="page-31-0"></span>**Auto Map** を使用してコピーブックから出力サンプルドキュ メントを作成

この画面では、出力ドキュメントを作成したり、マッピングアクションを作成し たりしてデータをコピーブックとの間で移動できます。または、生成されたドキュ メントや Auto Map コピーブックに基づいて XML テンプレートを作成できます。

注記: これらのアクションは通常「Execute ECI」アクションの後で実行されます(次の章 を参照)。

<span id="page-31-1"></span>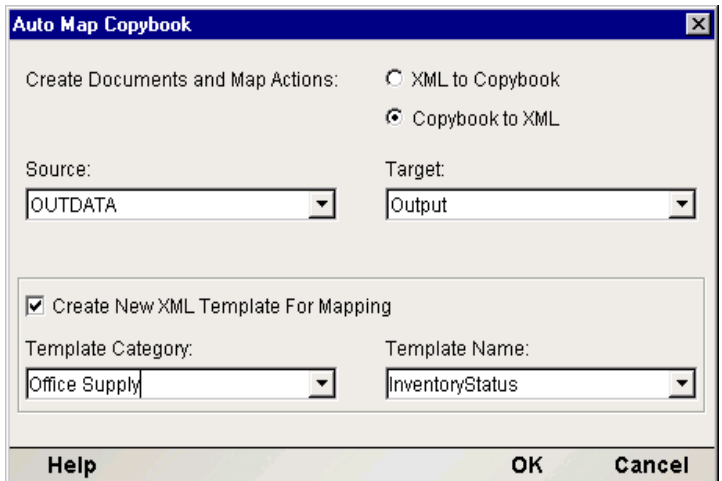

### ¾ 新規の出力サンプルドキュメントを作成する

- 1 exteNd Composerから、[**Component/Auto Map Copybook**]> を選択します。 すると、「Automap Copybook」ダイアログボックスが表示されます。
- <span id="page-31-2"></span>2 [**Copybook to XML**]を選択することは、出力ドキュメントおよびマッピン グアクションを作成してホストプログラム出力データをコピーブックから出 力ドキュメントに移動することを示します。
- 3 ドロップダウンリストから[**Source**(Copybook)]を選択します。ドロップダ ウンリストにはコピーブックのリストが含まれます。
- 4 プルダウンリストで[**Target**(Output) ]を選択します。ターゲットリストに は、コンポーネントで利用可能な DOMS が含まれています。
- 5 チェックボックスの[**Create New XML Template For Mapping** ]をクリッ クすると、このコンポーネントおよび自分で作成する他の追加コンポーネン トで利用するためにサンプルドキュメントを使用して常時 XML テンプレー トを作成することを意味します。 この機能を有効にすると、[Template Category]と[Template Name]がアクティブになります。
- 6 デフォルトのカテゴリと異なる場合は、[**Template Category**]を選択する か、既存のエントリの上に [New Template Category Name] を上書きします。
- 7 XML テンプレートのリストから[**Template Category**]を選択するか、既存 のエントリの上に「New Template Category Name」を上書きします。
- 8 **[OK]** をクリックします。コンポーネントエディタウィンドウに、作成した 出力テンプレートとアクションモデルペインに追加されたMapアクションが 表示されます。

注記: ホストプログラムで入力および出力用に単一のコピーブックのみを使用する場合は、 引き続き Auto Map 機能を使用できますが、自動的に作成されてしまった出力とは関係のな いアクションを削除できます。

# <span id="page-32-0"></span>入力テンプレートおよび出力テンプレート手動で作成

<span id="page-32-1"></span>コピーブック内のDFHCOMMAREAから利用可能な一部のデータだけを使用した コンポーネントを作成する場合、手動でサンプルドキュメントを作成することが できます。ネイティブペインの相互動作は、他のすべてのコンポーネントエディ タと同じです。アプリケーションに応じて入力ドキュメントと出力ドキュメント のいずれか、あるいはその両方に対してこの方法を利用できます。

### ¾ 手動で **XML** テンプレートを作成する

- 1 既存の XML ドキュメントを検索するか、外部の XML エディタを使用してサ ンプルドキュメントを作成します。
- 2 新規のXMLテンプレートを作成し、作成したドキュメントをサンプルとして 追加します。
- 3 前と同じ方法でコンポーネントを作成しますが、入力/出力テンプレートとし て[**System**]と[**Any**]を選択する代わりに、自分で作成したテンプレート の名前を選択します。
- 4 前と同じように、同じコピーブックを追加します。

5 すると Component Window が表示され、入力 DOM からコピーブックに要素を ドラッグアンドドロップすると Map アクションが自動的に表示されます。を 追加できます。ドラッグアンドドロップで自動マップ機能を使用する場合の マップ画面は次のように表示されます。

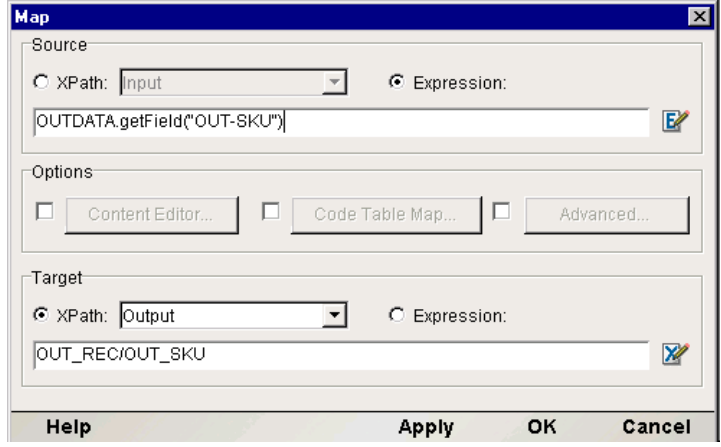

注記 : ( 詳細については、『*Composer* ユーザガイド』の「*Creating a New XML Template*」 を参照してください )。

# <span id="page-34-0"></span>4 **CICS RPC アクションの実行**

# <span id="page-34-1"></span>アクションについて

<span id="page-34-3"></span>「アクション」は、プログラミングステートメントに類似しており、パラメータの 形式で入力を受け付け、特定のタスクを実行します。『Composer ユーザガイド』 のアクションに関する章を参照してください。

CICS RPC コンポーネントエディタ内では、XML ドキュメントを処理したり、非 XML データソースと通信したりするための命令のセットが、「アクションモデル」 の一部として作成されます。アクションモデルは、ホストと XML ドキュメント間 でのすべてのデータマッピング、データ変換、データ転送、およびコンポーネン トとサービス内でのデータ転送を実行します。

アクションモデルは、アクションのリストから構成されています。アクションモ デル内のすべてのアクションは相互に機能します。たとえば、あるアクションモ デルでは、請求書のデータをディスクから読み取り、データをホストインベント リデータベースから取得し、一時 XML ドキュメントに結果をマップして変換し、 変換されたデータを出力 XML ドキュメントにマップします。

このアクションモデルの例は、いくつかのアクションから構成されています。そ のアクションは次のとおりです。

- 請求書のドキュメントを開き、CICS RPC コマンドを実行してホストデータ ベースから請求書のデータを取得する
- ◆ 結果を一時 XML ドキュメントにマップする
- コードテーブルを使用して数値コードを変換し、結果を出力XMLドキュメン トにマップする

# <span id="page-34-4"></span><span id="page-34-2"></span>**CICS RPC** 専用アクションについて

CICS RPC には「Execute ECI」と呼ばれる固有のアクションがあります。メニュー バーからこのアクションにアクセスするには、[**Action Menu/New Action/Execute ECI**]を順にクリックします。次のダイアログボックスが表示されます。

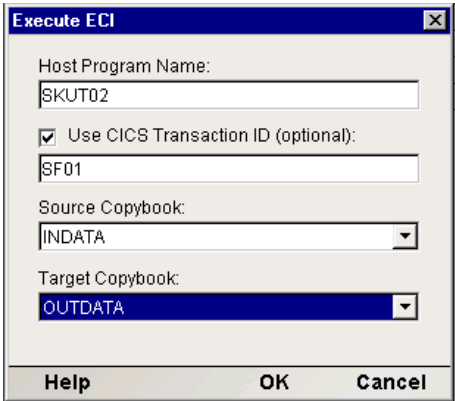

このダイアログの使用方法を次に示します。

### ¾ **Execute ECI** アクションを実行する

- 1 「ホストプログラム名」を入力します。この例では、SKUT02 がプログラム名 です。
- 2 チェックボックスの内部をクリックして CICS トランザクション ID のフィー ルドエントリをアクティブにします。このフィールドはオプションで、コン ピュータまたはユーザの CICS 環境、あるいはその両方でホストプログラム 名だけでなくトランザクション ID も必要な場合にのみ入力する必要があり ます。

注記 : 画面に代表的なトランザクション ID が入力されました。トランザクション ID を入力するためチェックボックをクリックしたがそのフィールドに情報を入力できな かった場合、Execute ECI アクションを実行できません。

- 3 プルダウンリストで[**Source Copybook**]を選択します。この例では、INDATA が[Source Copybook]です。
- 4 プルダウンリストで[**Target Copybook**]を選択します。この例では、OUTDATA が[Target Copybook]です。
- 5 [**OK**]をクリックします。これでコンポーネントのアクションモデルに Execute ECI アクションが含まれました。

### <span id="page-35-3"></span><span id="page-35-0"></span>**CICS RPC** 専用の **Expression Builder** 拡張

<span id="page-35-2"></span><span id="page-35-1"></span>Expression Builder 拡張の目的は、DOM と Copybook の間でドラッグアンドドロッ プをして Map アクションを作成する際、自動的に実行される機能として ECMAScript プログラム以外の方法を提供することです。 Expression アイコンをク リックすると、[Source]の [Expression] ダイアログボックスが表示されます。

<span id="page-36-0"></span>これらの ECMAScript Extensions は、ユーザ独自の[Auto Map]をカスタマイズす るときに利用できます。 CICS RPC コンポーネントで使用される各コピーブック は、ECMAScript オブジェクトとして表されます。これらのコピーブックで使用可 能はメソッドは次のとおりです。getField (). getField メソッドは、Copybook Field オブジェクトを戻します。Copybook Field オブジェクトには次に示す 2 つの メソッドがあります。

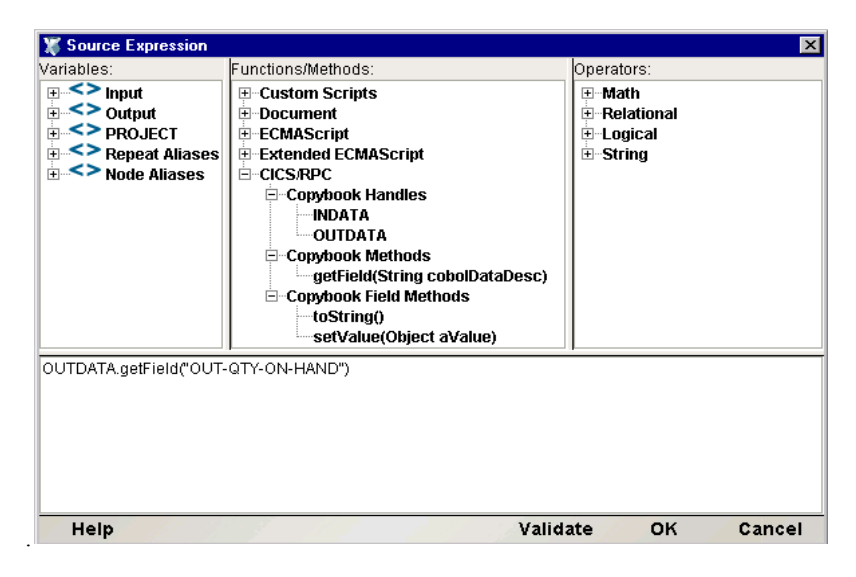

**•** copybookField getField(String cobolData Desc)

Novell exteNd 拡張メソッド

CopybookField オブジェクトを戻します。

例:

コピーブック内で名前 cobolDataDesc が重複しているのを解決するには、次のよ うに親 cobol Data Desc を参照します。

getField( 撤 ARTID IN INDATAî) は次のコピーブックに指定されています。

01COMMAREA

- 05 INDATA
- 10PARTID
- 05 OUTDATA

10PARTID

戻された Copybook Field オブジェクトには 2 つのメソッドがあります。

**<sup>•</sup>** String toString()

Novell exteNd 拡張メソッド CopybookField オブジェクトの文字列値を戻します。

**•** void setValue(Object aValue)

Novell exteNd 拡張メソッド CopybookField オブジェクトの値を設定します。

# <span id="page-37-0"></span>**RPC** コンポーネントエディタでの他のアクションの使用

すでに説明したアクションに加えて、RPC コンポーネントエディタでは、その他 すべてのアクションを使用できます。[Action]メニューには、基本的なアクショ ンおよび高度なアクションの両方のリストが表示されます ( 次の表を参照 )。

基本的なアクションを次に示します。

<span id="page-37-1"></span>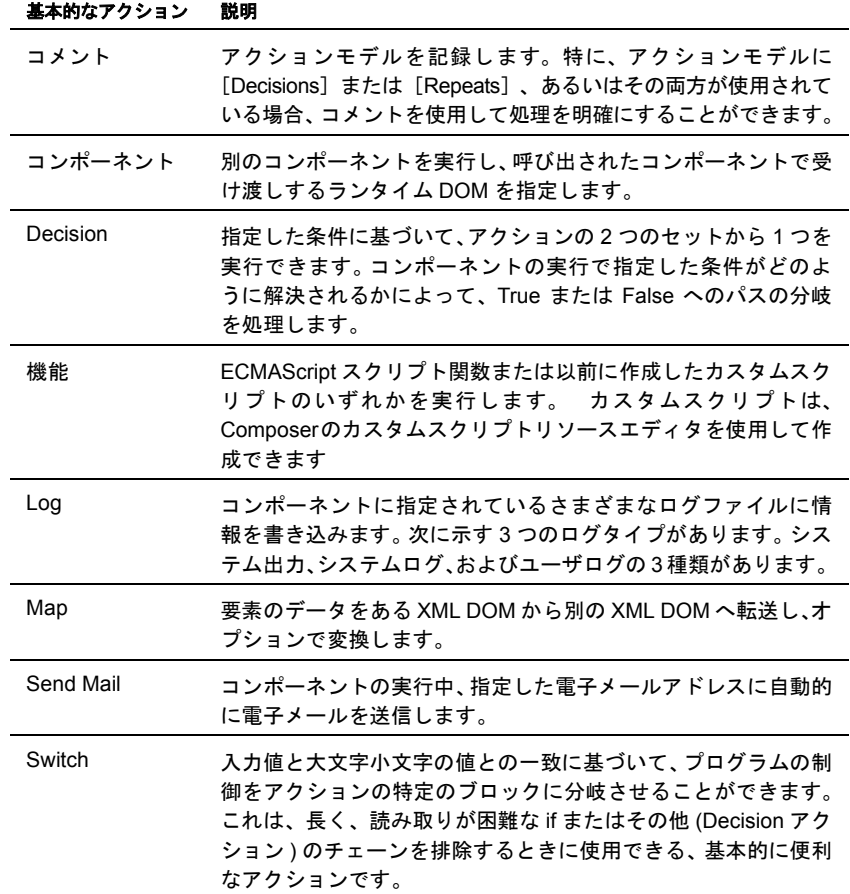

高度なアクションは、コンポーネントエディタの[**Action**]メニューで、 [**Advanced**]の順にサブメニューを選択すると利用できます。アクションモデル で右クリックすると、コンテキストメニューと同じコマンドが表示されます。

高度なアクションは、次のものから構成されます。

<span id="page-38-1"></span>

| 高度なアクション                   | 説明                                                                                                    |
|----------------------------|----------------------------------------------------------------------------------------------------|
| Apply<br>Namespaces        | NameSpace プリフィックスを上書きしたり、新しい NameSpace<br>プリフィックスを宣言したり、または NameSpace 全体を無視し<br>たりする方法を提供します。                                                                                                    |
| Raise Error                | 条件を評価し、Trure( 真 ) の場合は、ERROR と呼ばれるグロー<br>バル変数に式のコンテンツを記述します。単独で使用された場<br>合は、例外をスローしてコンポーネントを停止し、サービスに制<br>御を返します。 Try On Error アクションの Execute 分岐内で使用<br>された場合は、評価され、On Error 分岐でアクションに制御が渡<br>されます。 |
| Simultaneous<br>Components | 2つまたはそれ以上のコンポーネントを同時に ( つまり、マルチ<br>スレッド方式で ) 実行できるようにします。                                                                                                    |
| Transaction                | 非コンテナ管理サービスの一部として配備されるコンポーネン<br>トで User Transaction コマンド ( 開始、コミット、およびロール<br>バックなど)を呼び出したり、コンテナ管理 EJB 配備の一部のコ<br>ンポーネントで setRollbackOnly を呼び出したりできます。                                               |
| Try On Error               | 一連のアクションを実行することで、エラーを生成するアクショ<br>ンに応答します。Try On Error アクションは、本質的にエラート<br>ラップおよび解決を行うアクションです。                                                                                                    |
| <b>XSLT Transform</b>      | XSL ファイルの指示に従って XML ファイルを変換します。 出力<br>は、一般的に Web ブラウザに XML ファイルを表示するために使<br>用されます。                                                                                                    |

次の表は、Data Exchange アクションの一覧です。

<span id="page-38-0"></span>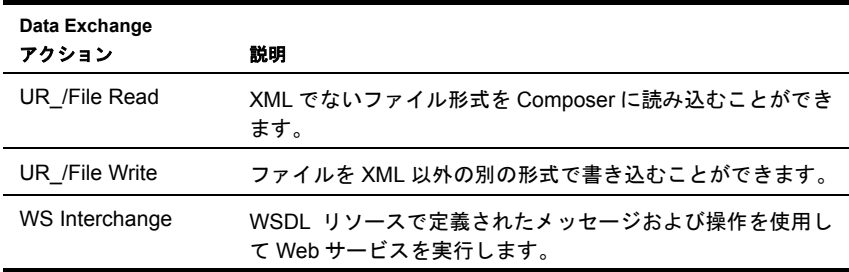

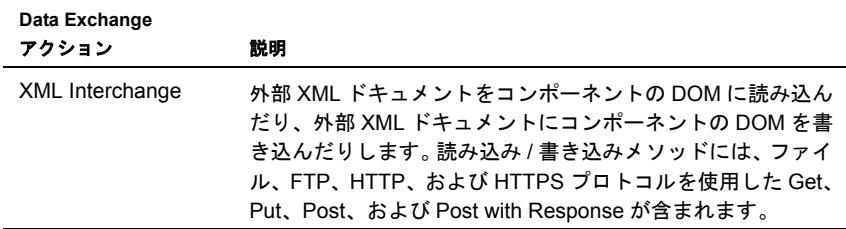

Repeat アクションには、任意のアクションモデルで使用する制御フロー構成要素 が含まれています。

<span id="page-39-3"></span>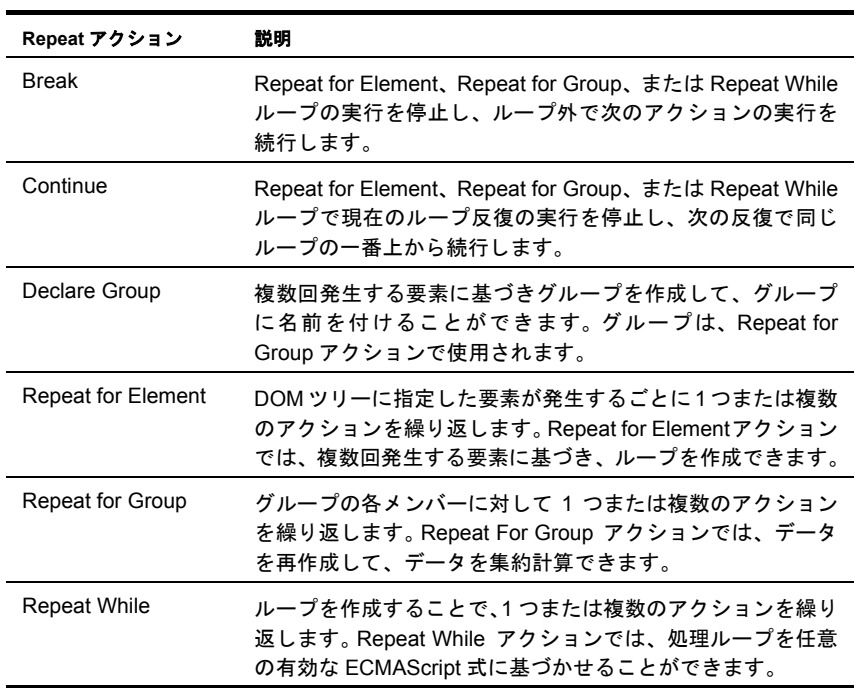

# <span id="page-39-5"></span><span id="page-39-0"></span>エラーおよびメッセージの処理

<span id="page-39-4"></span>この節では、アニメーションツールの実行時に発生する可能性がある一般的なエ ラーメッセージについて説明します。

### <span id="page-39-2"></span><span id="page-39-1"></span>**ECI** 接続エラーメッセージ

<span id="page-39-6"></span>例外メッセージ

<span id="page-40-1"></span>**•** dt002001: Error Executing Component. ECI Exception java.io.IOException:CCL6651E: ゲートウェイに接続できません

```
[address = trigger, port = 2006][java.net.UnknownHostException: tiger]
```
**•** ネストしたメッセージ : rtCICSRPC000301:ECIException java.io.IOException: CCL6651E: ゲートウェイに接続できません

 $[address = tiger, por t = 2006]$ [java.net.UnknownHostException: tiger] **•** ネストしたメッセージ : CCL6651E: ゲートウェイに接続できません

 $[address = trigger, port = 2006]$ 

[java.net.UnknownHostException: tiger]

注記 : このエラーは、ECI 接続用に使用されたホスト名が正しくないか、または実行 中の環境に存在していない、あるいはその両方の場合があることをユーザに示してい ます。問題を解決するには、接続ダイアログのパラメータ、特にホスト名 IP アドレス を確認します。

### <span id="page-40-2"></span><span id="page-40-0"></span>データ型変換エラーメッセージ

例外メッセージ

- **•** dt002701: Error trying to map 'TESTALL.getField("ESIGNED")'
- **•** ネストしたメッセージ : rt001002:\*\* Error evaluating

'TESTALL.getField("ESIGNED").setValue(Input.Xpath("COMMAREA/EXT ERNAL

DECIMAL/ESIGNED"))'

**•** ネストしたメッセージ : Runtime error Error in Java method set Value

例外により発生:

Error converting source data type to the selected copybook field.

注記 : これは、ユーザが COBOL コピーブックのターゲットフィールドのデータ型に 準拠していない値を入力したときに出される、もっとも代表的なエラーメッセージで す。例をあげると、COMP、COMP-3、あるいは 9999999 などの数値データタイプの フィールドに、LOR8437 のような値が入力された場合です。

# A サポートされるデータ型の一覧

<span id="page-42-0"></span>注記: CICS RPC の PICTURE 句でサポートされる COBOL データ型の一覧は次のとおり です。

- <span id="page-42-1"></span>英字項目
- 数値項目
- 数字編集項目
- 英数字項目
- 英数字編集項目
- ◆ 指数以外の外部浮動小数点項目

# B

# <span id="page-44-0"></span>サポートされるデータ型の文字一覧

CICS RPCのPICTURE句でサポートされるデータ型の文字の一覧は次のとおりです。 PICTURE シンボルには次のものが含まれます。

A B E P S V X Z 9 0 / , . + - CR DB \* \$

これらの文字は、データ型を編集するときに使用されます。これらの文字の意味 については、COBOL の参照マニュアルに明記されています。

# <span id="page-46-0"></span>C アニメーションテストと配備テストの 環境的相違

<span id="page-46-1"></span>テスト

CICS RPC でのテストと、配備テストには、大きな環境的相違があります。考慮す べき最も重要な点は、設計時のテスト用に使用していた CICS サーバとの接続ポ イントは、必ずしも運用環境で使用するものと同じではないということです。さ らに、すべてのコンポーネントに対して適用される基本的な環境的相違はすべて 注意する必要があります。詳細については、『exteNd Composer ユーザガイド』の 「環境的相違」を参照してください。

# D

# <span id="page-48-0"></span>**Java** でサポートされるコードページの 一覧 Appendix Discovery Appendix Discovery Appendix Discovery Appendix Discovery Appendix Discovery A

Novell exteNd Composer の文字エンコーディング変換機能は、使用されている Java VM と密接な関係があります。サポートされる文字エンコーディングは、Java 2 プ ラットフォームの実装によって異なります。最新のエンコーディングの詳細につ いては、Web サイト **[http://java.sun.com.](http://java.sun.com)** を参照してください。

Sun's Java 2 Runtime Environment for Windows には、米国版と国際版の 2 種類があ ります。国際版 (**lib\i18n.jar** ファイルを含む ) では、すべての文字エンコーディン グがサポートされます。

# <span id="page-50-0"></span>E **CICS RPC 用語集**

#### <span id="page-50-5"></span>**CICS**

Customer Information Control Systemの略。 IBMライセンステレプロセシングサブシ ステムで、端末からのオンライン入力を受け取り、ユーザの要求に応じてプログ ラムを実行し、さらにバッファ、ストレージ、ファイルの入出力管理を行います。

### <span id="page-50-1"></span>**CICS RPC**

CICS RPCは、Customer Information Control System Remote Procedure Callを表します。

#### <span id="page-50-2"></span>**COBOL**

Common Business Oriented Language の略で、主としてレガシーアプリケーション で使用されています。

#### **COMMAREA (DFHCOMMAREA)**

通信領域を表します。これはコマンドレベルの機能で、1 つのトランザクション内 の 2 つのプログラム間で情報を交換したり、同一の端末からの 2 つのトランザク ション間で情報を交換したりします。

#### <span id="page-50-4"></span>**EBCDIC**

IBMメーンフレームで使用される照合シーケンス。 EBCDIC照合シーケンスでは、 小文字、大文字そして数字の順に表示されます。

#### <span id="page-50-3"></span>**Endian**

コンピュータメモリに一連のバイトを格納する順序を説明するために使用される 用語。ビッグエンディアン (Big-endian) は、シーケンス内の最上位バイトがスト レージの下位アドレスに最初に格納されます。. リトルエンディアン (Little-endian) は、シーケンス内の最下位バイトがストレージの下位アドレスに最初に格納され ます。

### <span id="page-51-0"></span>コピーブック

プログラムまたはコピーブックで個別に定義された COBOL データ記述子から構 成されるレコード構造 ( コピーブックを他のコピーブック内部に含めることがで きます )。コピーブックを他のプログラムまたはコピーブックで再利用すること もできます。

### ゲートウェイパラメータ

接続のチューニングを行うには、次の 2 つのパラメータがあります。パラメータ は、*Initworker* と *Initconnections* です。*Initworker* は初期化された作業スレッドの数 です。*Initconnections* は初期化された接続の数です。

### <span id="page-51-1"></span>ネイティブ環境ペイン

クエリーを発行する際に実際のCICS環境をシミュレートするCICS RPCコンポー ネントエディタ内のペイン。

# 索引

## 数字

16 進データ [28](#page-27-2) 16 進数形式 [30](#page-29-0)

# A

[Auto Map Copybook] [31](#page-30-1) Auto Map を使用してコピーブックから入力ドキュメ ントを作成 [31](#page-30-2)

# C

CICS [18,](#page-17-0) [51](#page-50-1) cicscli.ini [20](#page-19-1) CICS Java ゲートウェイ [11](#page-10-0) CICS RPC Connect [10](#page-9-2) External Call Interface [10](#page-9-3) CICS RPC コンポーネント 概要 [12](#page-11-1) CICS RPC コンポーネントエディタ [13](#page-12-1) CICS RPC 専用メニューバー項目 [28](#page-27-3) CICS コンポーネント [23](#page-22-2) CICS コンポーネントエディタウィンドウ [27](#page-26-1) COBOL [43,](#page-42-1) [51](#page-50-2) コピーブック [26](#page-25-0)

### D

Data Exchange アクション [39](#page-38-0) DFHCOMMAREA [10,](#page-9-4) [11,](#page-10-1) [15](#page-14-2)

### E

EBCDIC [11,](#page-10-2) [20](#page-19-2) ECI CICS RPC 接続 [16](#page-15-3) ECI Connection Error Messages [41](#page-40-1) ECI 接続エラーメッセージ [40](#page-39-2) ECI 接続タイプ [20](#page-19-3) ECMAScript [36](#page-35-1) Endian [20,](#page-19-4) [51](#page-50-3)

Expression Builder [36](#page-35-2) Expression Builder 拡張 [36](#page-35-3) eXtend CICS RPC Connect [10](#page-9-5) eXtend Composer [9](#page-8-2)

### G

getField (). [37](#page-36-0)

# I

Initconnection [16](#page-15-4) Initworker [16](#page-15-5)

### N

Novell [9](#page-8-2)

# O

OCCURS [12,](#page-11-2) [29](#page-28-2) [OCCURS] [30](#page-29-1)

# R

REDEFINE [29](#page-28-3) Repeat アクション [40](#page-39-3)

### S

SQL アクションの実行 定義 [51](#page-50-4)

# T

TCP/IP ポート [16](#page-15-6)

## X

XML テンプレート 新規作成 [31](#page-30-3)  $XPath()$  メソッド [18](#page-17-1)

#### アクション [35](#page-34-3) 専用 [35](#page-34-4)

### え

エラーおよびメッセージ [40](#page-39-4) エラーおよびメッセージの処理 [40](#page-39-5)

### か

カスタムスクリプト [21](#page-20-1)

## き

基本的なアクション [38](#page-37-1)

# く

クエリ / 結果マッピングペイン [28,](#page-27-4) [32](#page-31-1)

# こ

高度なアクション [39](#page-38-1) コードテーブルマップ [21](#page-20-2) コードページ [20](#page-19-5) コードページサポート [20](#page-19-6) コピーブック XML [32](#page-31-2) コンポーネントに対する XML テンプレートの 作成 [21](#page-20-3)

# し

自動マップ [21](#page-20-4) [自動マップコピーブック] [29](#page-28-4) 手動での XML テンプレート [33](#page-32-1)

### せ

接続プール 定義 [51,](#page-50-5) [52](#page-51-0) 接続リソース [16](#page-15-7)

### て

定数駆動型および式駆動型の接続 [17](#page-16-1) データ型変換エラーメッセージ [41](#page-40-2) テンプレート [分類] [24](#page-23-0) 名前 [24](#page-23-1)

### ね

ネイティブ環境ペイン [52,](#page-51-1) [27](#page-26-2)

### は

パフォーマンスパラメータおよび接続リソース [16](#page-15-8) パラメータ [15](#page-14-3) 式ベース [17](#page-16-2) 定数駆動型 [17](#page-16-3)

# ふ

複数の ECI リクエスト [26](#page-25-1) 浮動小数点フォーマット [20](#page-19-7)

### まわり まんしょう

マッピング [31](#page-30-3)

### め

メール [12](#page-11-3)

も 文字エンコード [20](#page-19-6)

# れ

例外メッセージ [40](#page-39-6)